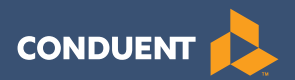

# New Jersey ECC Provider POS Manual

## Provider Help Desk: 1-877-516-5776

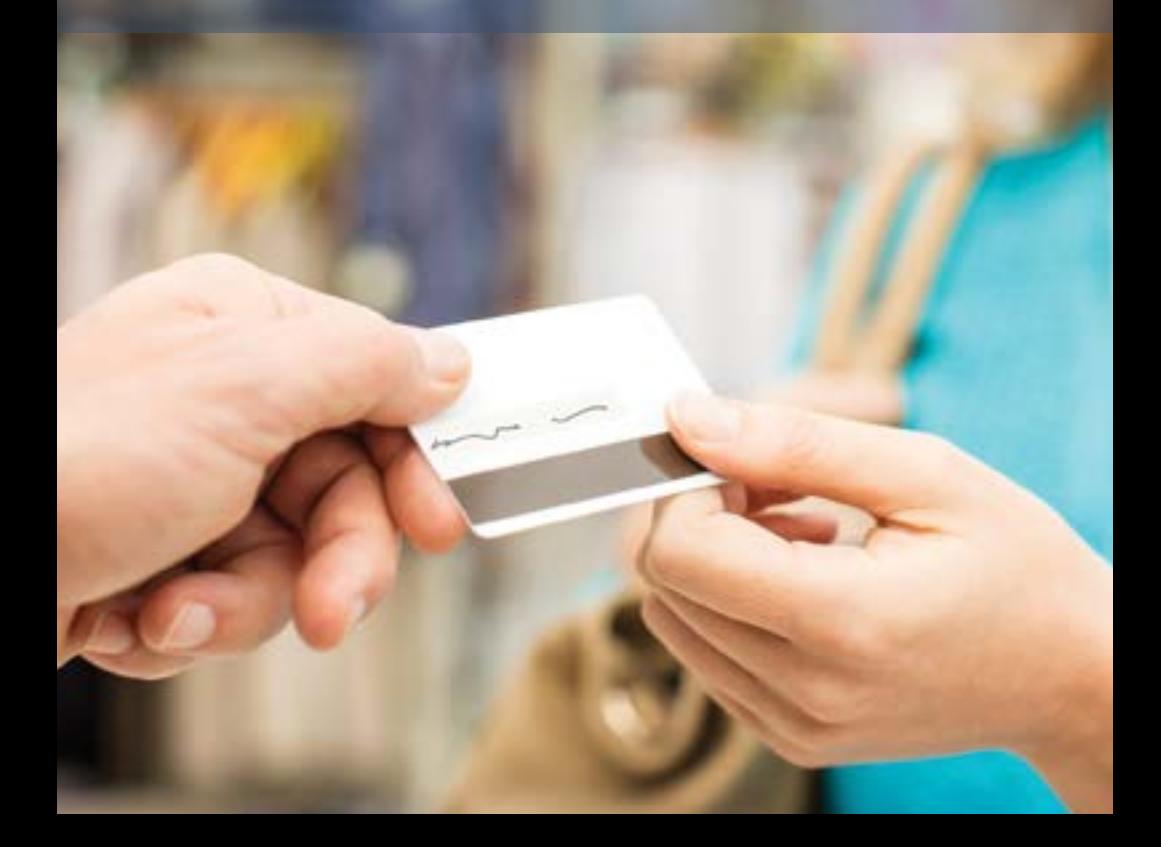

### **Contents**

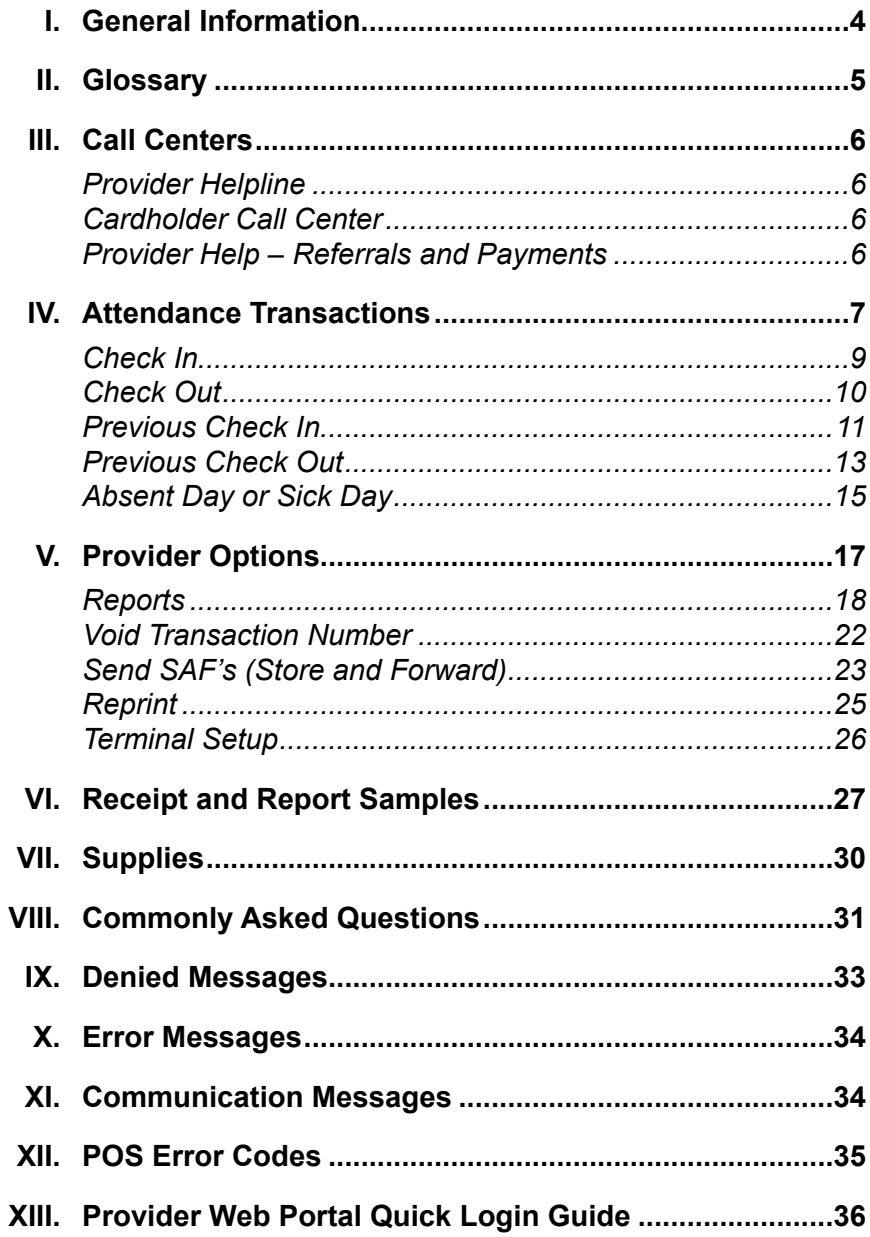

#### **I. General Information**

The New Jersey Division of Family Development (DFD) and Conduent State and Local Solutions will make available the equipment you will be using for the New Jersey Electronic Child Care (ECC) system. This is the system DFD is using to record the time and attendance of children in child care facilities. Throughout this manual, the equipment is referred to as a Point-of-Service machine or by the abbreviation POS. However, you may also hear it referred to as a 'terminal'.

#### **A child's parents and/or designees must use this machine to enter time and attendance information for children receiving subsidized child care services.**

It is very important that the parent or designee check their child(ren) in and out of your facility every day. For policies regarding Electronic Child Care, please refer to your local CCR&R.

The POS machine will provide you with a daily receipt of the times children have checked in or out of your facility. This information is also available through a link on the web site [www.echildcarenj.org.](http://) The POS machine allows a provider to void a transaction for a specific child by transaction number.

This machine and standard six foot cords, cables, and splitters are made available to you at no cost. Additional customization, such as longer cords or installing telephone jacks, is the provider's responsibility. Replacement and repair of the POS is the responsibility of Conduent or its agents unless the need for replacement or repair is due to theft, destruction of the machine or negligent handling. In these instances, providers are financially responsible for the cost of the repair or replacement of the equipment. You are provided with two rolls of heat sensitive paper for the machine when it is installed. After that time, you are responsible for obtaining replacement paper. Additional details on supplies is provided later in this manual.

#### **II. Glossary**

The following is a list of some of the terms and abbreviations you used in this Operations Manual.

**Conduent State and Local Solutions –** Conduent is the company under contract with the New Jersey Division of Family Development (DFD) to install and maintain the Electronic Child Care (ECC) system.

**New Jersey Division of Family Development (DFD) –** The agency responsible for implementing the Electronic Child Care system.

**Electronic Child Care (ECC) –** The name of the system used to record child care time and attendance and deliver payment.

**Point-of-Service (POS) –** The equipment used at your center to check children in and out or to obtain an Exception Report.

**Daily Receipt –** The receipt that is printed each time a Check In or Check Out is done.

**Exception Report –** A report showing any child who has been checked in but not checked out for the current day.

**Provider Password –** The provider password for the POS terminal is set to "123456". This password only allows the provider to perform certain transactions that should not be performed by a parent or designee.

#### **III. Call Centers**

#### *Provider Help Line*

Providers can call 1-877-516-5776 for help with:

- Questions about the operation of the POS device
- Technical difficulties with the POS device

#### *Cardholder Call Center (for parents or designee)*

Parent and designee customer services are available through the Cardholder Call Center 1-800-997-3333 for persons having problems swiping their cards through the POS or determining who the approved provider is for their child(ren). Parents who have questions regarding their eligibility will be referred back to their local CCR&R.

#### *Provider Help – Agreements and Payments*

If you have a question about the status of agreements, payments or program policy questions, you will need to contact your local CCR&R. The contact information can be found on the DFD web site at [http://www.state.nj.us/](http://) [humanservices/child/ccrr/index.html](http://) or your local telephone directory.

#### **IV. Attendance Transactions**

Attendance transactions allow the parent to record the duration of the child care services by performing various types of transactions on the POS terminal. Under normal circumstances a parent or designee will perform a Check In transaction when the child is dropped off at the facility and the start of child care services begin. When the child leaves the facility a Check Out transaction is performed to capture the ending time of the child care services. There are a variety of transactions that can be performed to accurately record these times. It is important to remember that while children may be dropped off and then attend school during the day and return later in the day, that each attendance can be recorded with the four basic transactions including Check In, Check Out, Previous Check In, and Previous Check Out. In addition, there are Provider Option Transactions that allow transactions to be voided in order to correct time entries. However, basic Check In and Check Out functions will be the predominant transactions performed.

If a child's time and attendance did not get recorded when the child arrived at the child care facility, it may be entered up to 14 days (the current day and the previous 13 days) after the date of time and attendance. The Previous Check In and Previous Check Out transaction is used in situations where the parent or designee is not available to swipe their card at the time the child arrives or leaves the child care facility. Examples of when this transaction must be used include but are not limited to:

- The parent or designee has forgotten to bring their card on the day the child was in care.
- The child is picked up by a bus and transported to the child care facility and a parent or designee is not available to swipe the card through the machine.
- The child comes to the child care facility after school and a parent or designee is not available to swipe the card through the machine.

In each of the above examples, the parent or designee must use the Previous Check In or Previous Check Out transaction the next time they are at the facility. Previous Check Ins and Check Outs must be completed within 14 calendar days of the missed swipes. The 14 day allowance is the current day and the previous 13 calendar days, including weekends and holidays.

Using the POS terminal, absence from child care services and sick days can also be reported using those transaction types. Each of these transactions is described in detail in this section.

For each Attendance Transaction processed, the terminal will print a receipt. For a sample of the receipt, see section DAILY TRANSACTION RECEIPT later in this manual. The provider also has the ability to reprint a receipt using the Provider Options/4-Reprint function as described in that section.

#### *Check In*

To record a child's time and attendance, the parent's or designee's assigned card must be swiped through the POS machine. The following are the procedures for this process:

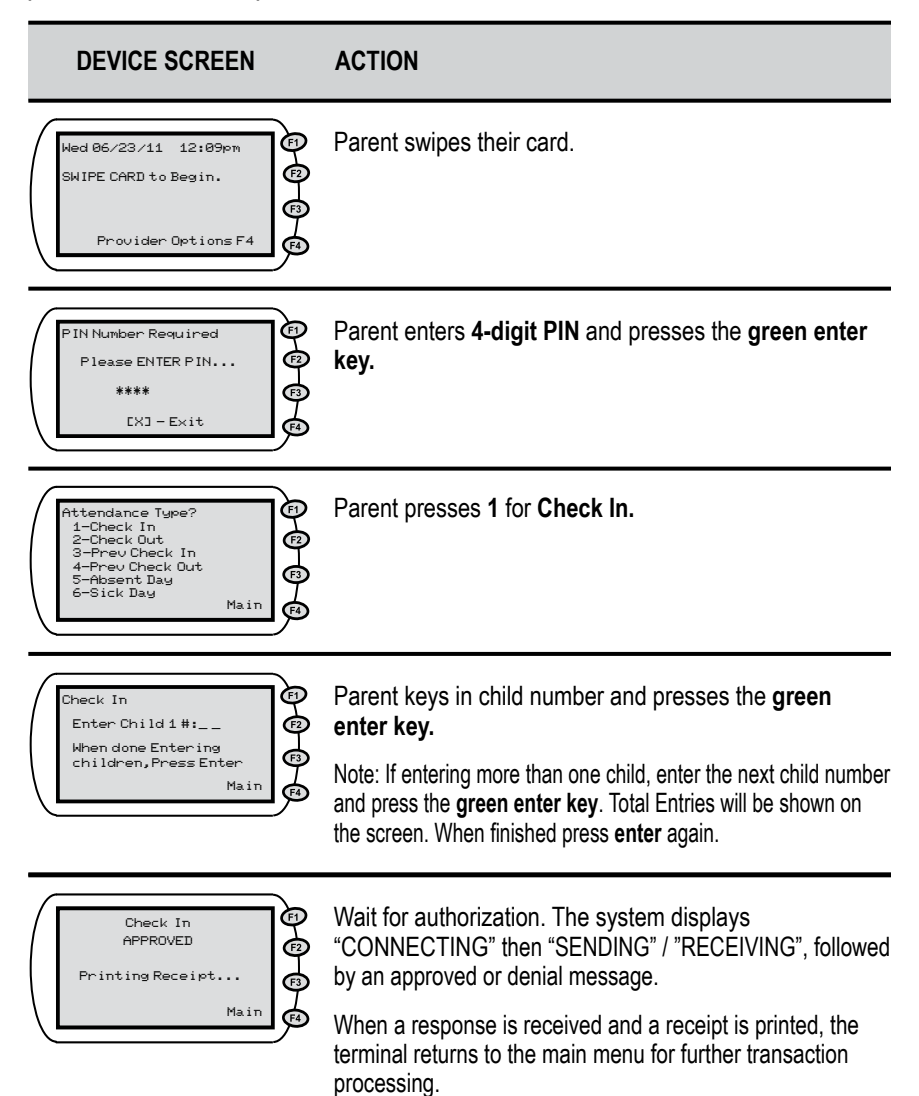

#### *Check Out*

When a child leaves the facility for the day, the parent's assigned card must be swiped through the POS machine. The following are the procedures for this process:

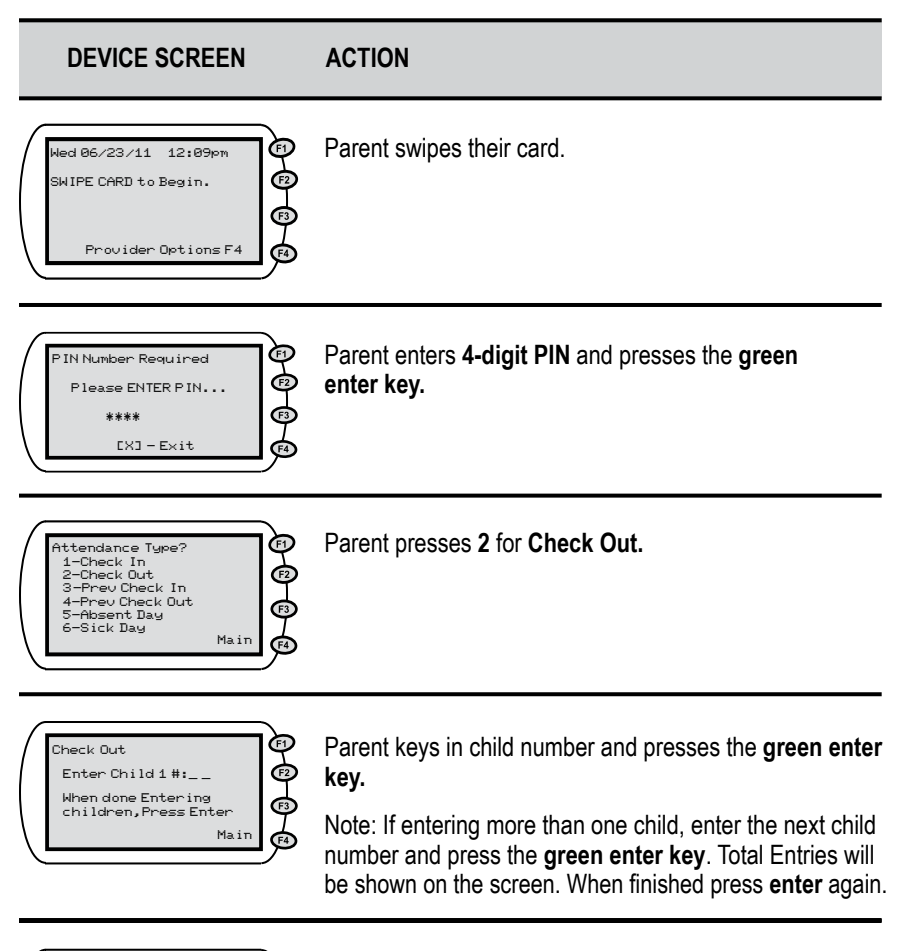

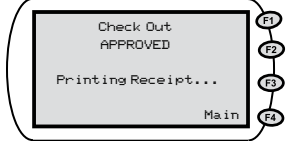

Wait for authorization. The system displays "CONNECTING" then "SENDING" / "RECEIVING", followed by an approved or denial message.

When a response is received and a receipt is printed, the terminal returns to the main menu for further transaction processing.

#### *Previous Check In*

When a child is dropped off and a parent or designee is not present to perform a Check In transaction, then the child's actual arrival time can be entered into the POS terminal using a Previous Check In. This transaction may be entered anytime within the current day or the previous 13 days. For example, if the child is picked up by a bus in the morning and the parent picks up the child in the evening, then a Previous Check In transaction can be performed in the evening followed by a regular Check Out transaction to properly record the child care hours. To perform a Previous Check In transaction, the parent performs the following steps:

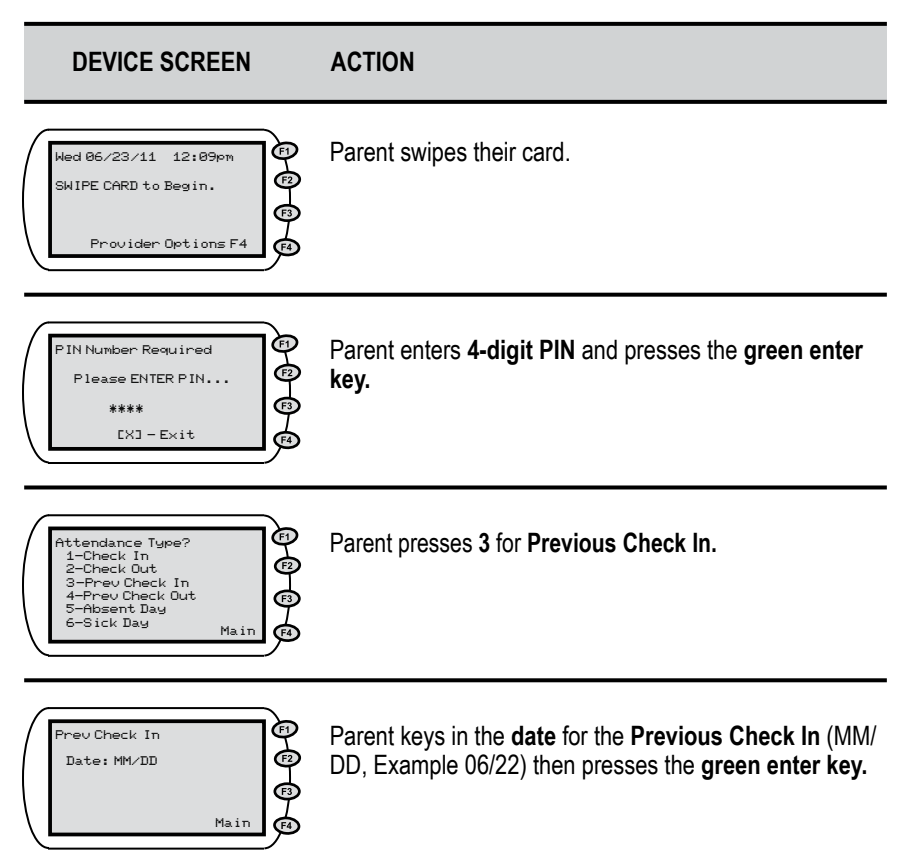

#### *Previous Check In (cont'd)*

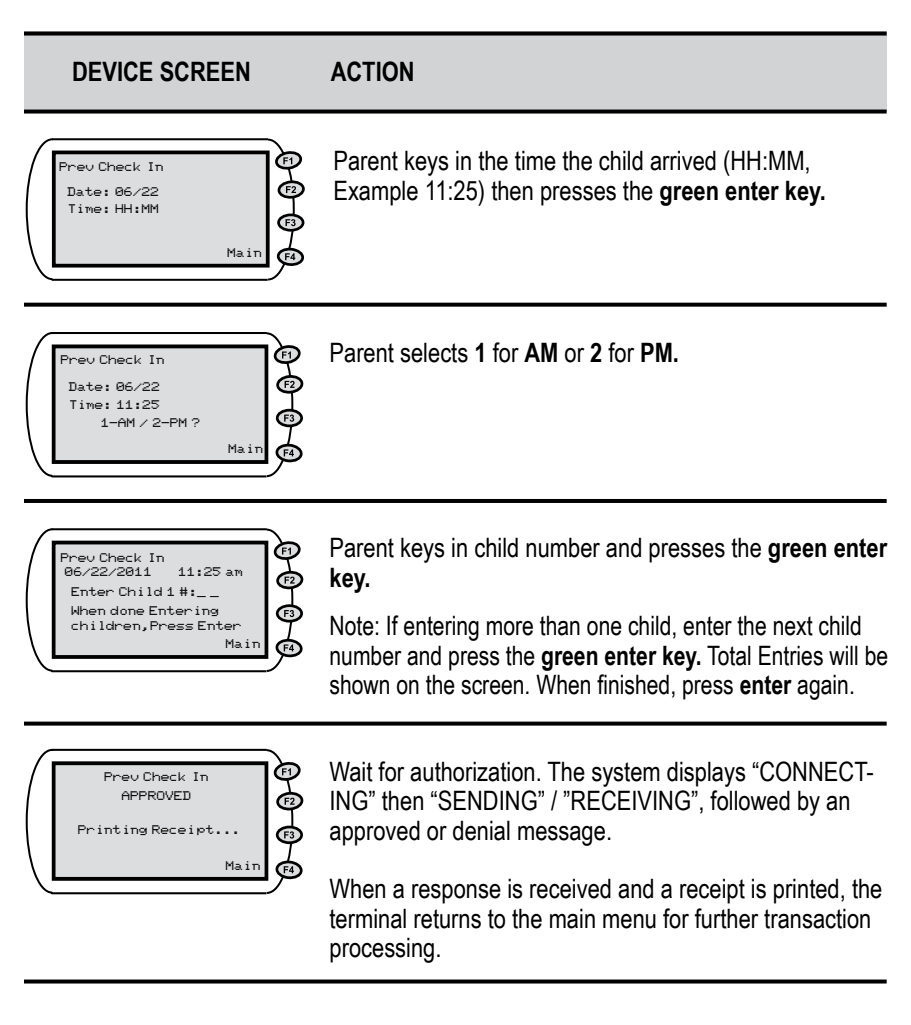

#### *Previous Check Out*

As with the Previous Check In transaction, these steps allow a parent to record the child's attendance for a period of 13 previous days plus the current day. Used with the other transaction types, this transaction allows the accurate recording of the child's attendance.

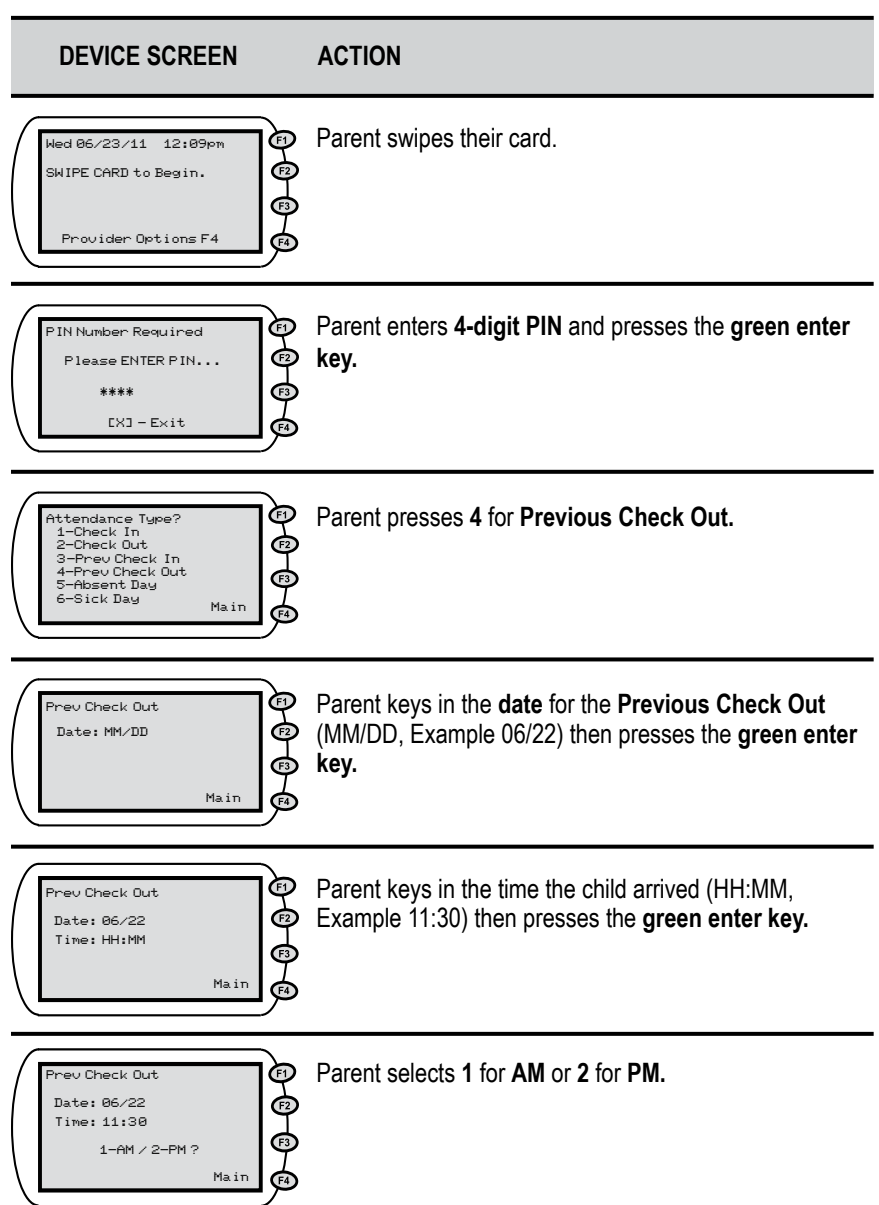

#### *Previous Check Out (cont'd)*

#### **DEVICE SCREEN ACTION**

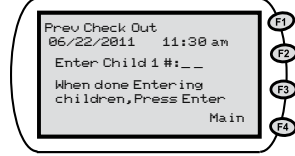

Parent keys in child number and presses the **green enter key.**

Note: If entering more than one child, enter the next child number and press the **green enter key.** Total Entries will be shown on the screen. When finished press **enter** again.

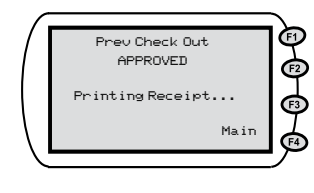

Wait for authorization. The system displays "CONNECTING" then "SENDING" / "RECEIVING", followed by an approved or denial message.

When a response is received and a receipt is printed, the terminal returns to the main menu for further transaction processing.

#### *Absent Day or Sick Day*

An absent day or a sick day from child care services follows the same transaction steps except for the selection of the Attendance Type. For an absent day the parent selects the number 5 key or for a sick day, the parent selects the number 6 key.

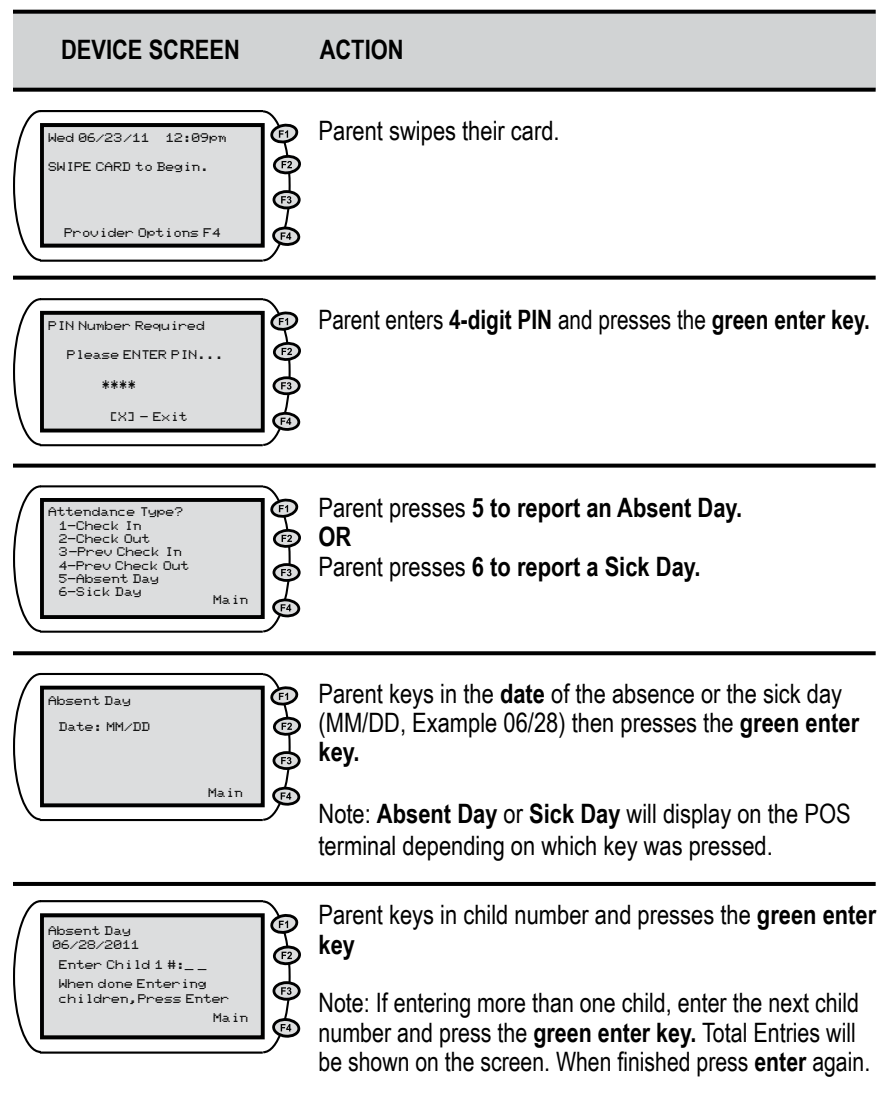

**Absent Day** or **Sick Day** will display on the POS terminal depending on which key was pressed.

#### *Absent Day or Sick Day (cont'd)*

#### **DEVICE SCREEN ACTION**

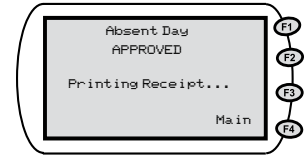

Wait for authorization. The system displays "CONNECTING" then "SENDING" / "RECEIVING", followed by an approved or denial message.

When a response is received and a receipt is printed, the terminal returns to the main menu for further transaction processing.

Note: **Absent Day** or **Sick Day** will display on the POS terminal depending on which key was pressed.

#### **V. Provider Options**

There are five additional features available under the Provider Option selection. This menu is accessed by pressing the F4 key from the Main Menu. From this selection, the user can access reports, void transactions, send Store and Forward transactions, reprint receipt/last report, and perform terminal setup. The steps to access each option are described on the following pages. Note: **Provider Option 5-Terminal Setup** is reserved for parameters that may be changed only with the assistance of the Provider Help Desk or Technical Support staff. This section is not described in this manual.

#### *Provider Option 1-Reports: [1] Daily Attendance, [2] Summary Attendance, [3] Exceptions Report*

There are three types of reports available to providers using this option. The first report is the Daily Transactions Report. The second report is the Summary Attendance Report and the third report is the Exceptions Report. The Daily Attendance Report will print all attendance transactions performed on a specified date. The Summary Attendance Report will produce a recap of all the transactions performed on a specified date. The Exceptions Report will print a report of the children that have been checked in but have not been checked out. This report is useful in identifying Check Out transactions that were not successfully processed. The following are the procedures for obtaining these three reports:

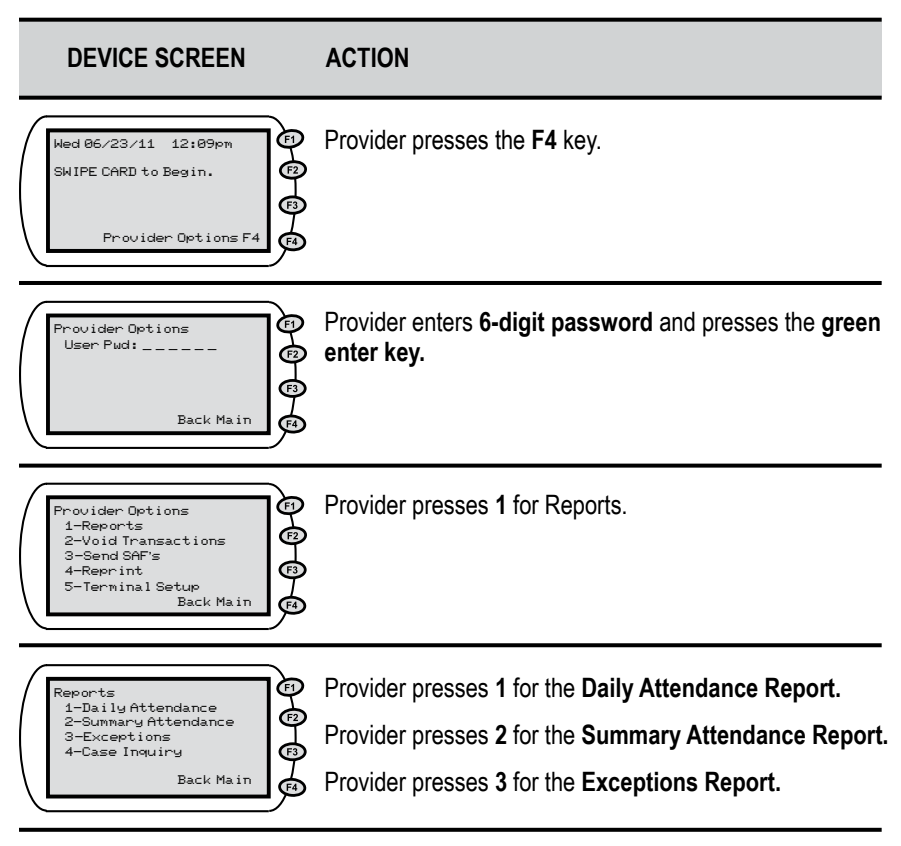

#### **DEVICE SCREEN ACTION**

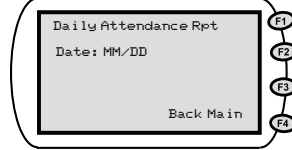

Provider enters the date of the report (MM/DD) then presses the green enter key. The date is not required for the **Exceptions Report.**

Note: **Daily Attendance Rpt**, **Summary Attendance Report**, or **Exceptions Report** will display on the POS terminal depending on which key was pressed.

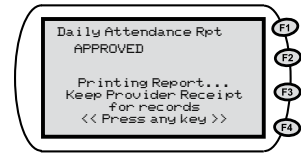

Wait for authorization. The system displays "CONNECTING" then "SENDING" / "RECEIVING", followed by a Printing Report message.

When a response is received and a report is printed, the terminal returns to the main menu for further transaction processing.

Note: **Daily Attendance Rpt**, **Summary Attendance Report**, or **Exceptions Report** will display on the POS terminal depending on which key was pressed.

#### *Provider Option 1-Reports: [4] Case Inquiry Report*

There is an additional report available for providers using the POS terminal. This report is called the Case Inquiry Report which produces a list of transactions completed for a specified case. The following are the procedures for obtaining this report:

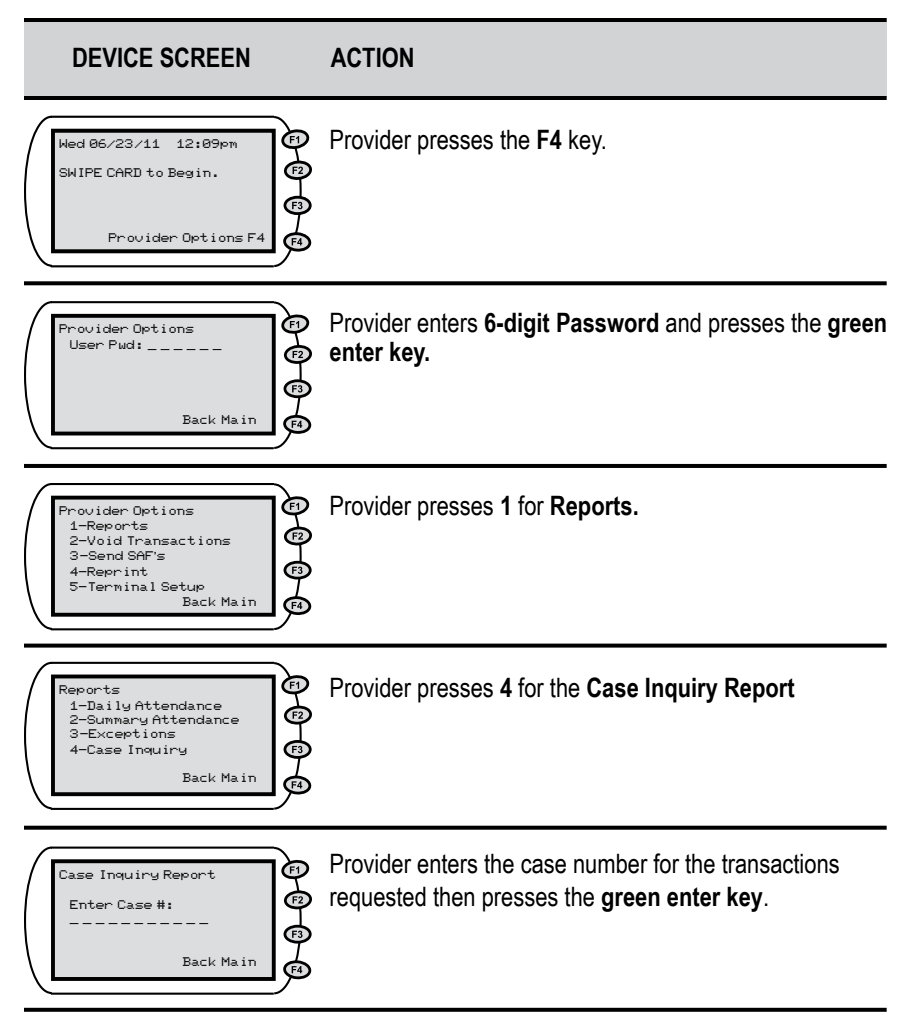

#### **DEVICE SCREEN ACTION**

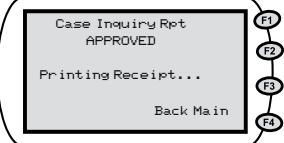

Wait for authorization. The system displays "CONNECTING" then "SENDING" / "RECEIVING", followed by a Printing Report message.

When a response is received and a report is printed, the terminal returns to the main menu for further transaction processing.

#### *Provider Option 2-Void Transactions*

The provider can void transactions by using this provider option. Each transaction is voided by using its transaction number which can be found on a previous receipt or through the provider web portal. The steps required to delete a transaction is detailed in the instructions below:

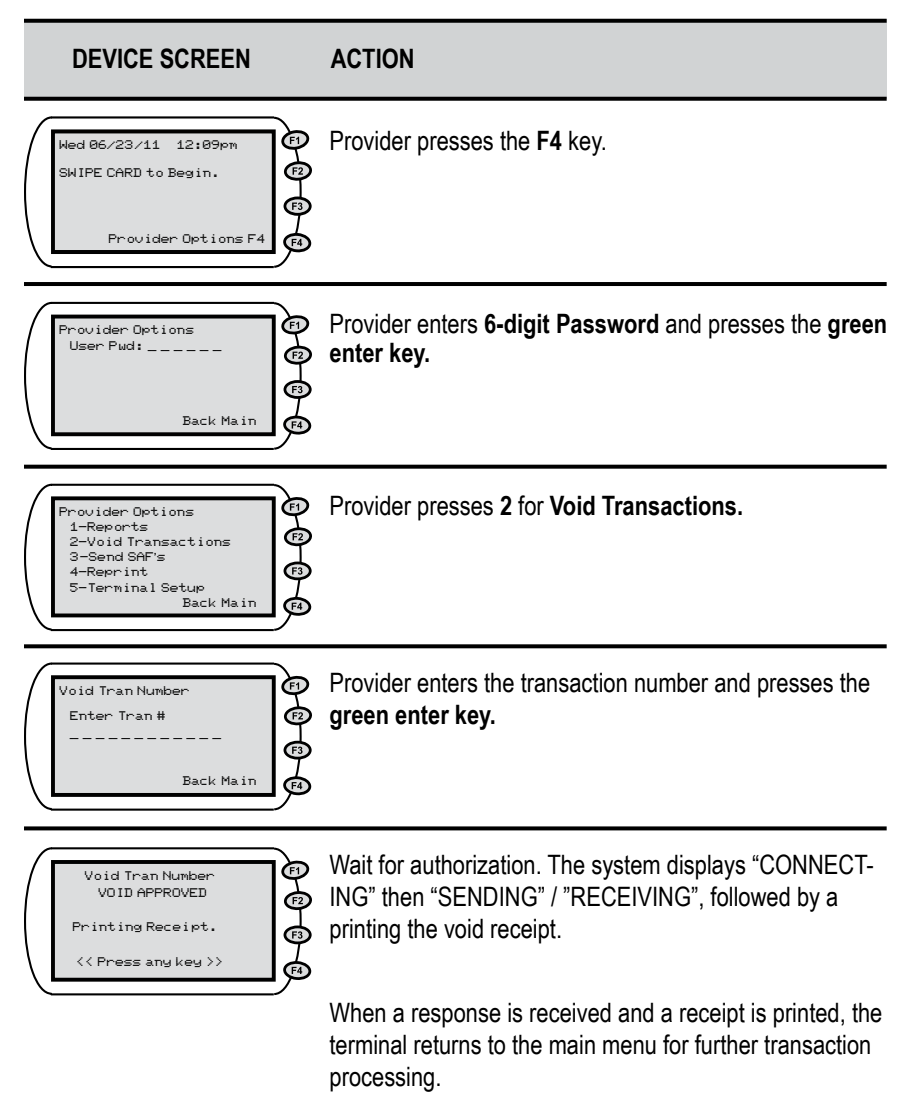

#### *Provider Option 3-Send SAF's*

There may be times when your electricity is on but your telephone or internet service is unavailable. When this happens, the parent or designee can still use the POS to check children in or out. The POS machine stores the information for a period of 13 days plus the current day. When telephone or internet service is restored, the terminal sends the information as soon as a connection is detected.

#### **If your electrical service is out, it is suggested that you keep a log of the time and date children attended your facility to assist the parents in entering the correct day and time when your service is restored.**

When information has been stored, your Daily Receipt report will show SAF STORED. The POS automatically attempts to send the SAF after the telephone or internet service has been restored. If it is not, please follow the steps given below.

If the POS has not automatically sent the SAF transactions you may use the following steps to push through all stored transactions. Please note that if your POS device is connected to a telephone line and you are currently using voice mail on your telephone, the messages must be cleared in order for your POS device to work. The POS system must have a clear dial tone in order to dial out. If you happen to get SAF's because of this problem, this is a perfect opportunity to use the steps listed below to send all transactions stored on your machine.

#### *Provider Option 3-Send SAF's (cont'd)*

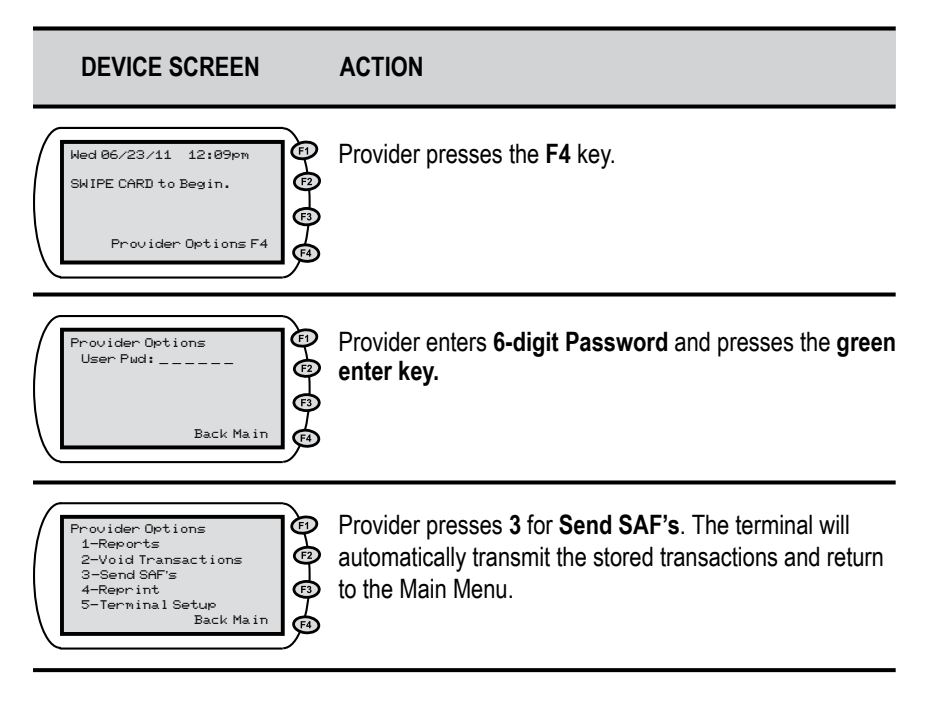

#### *Provider Option 4-Reprint*

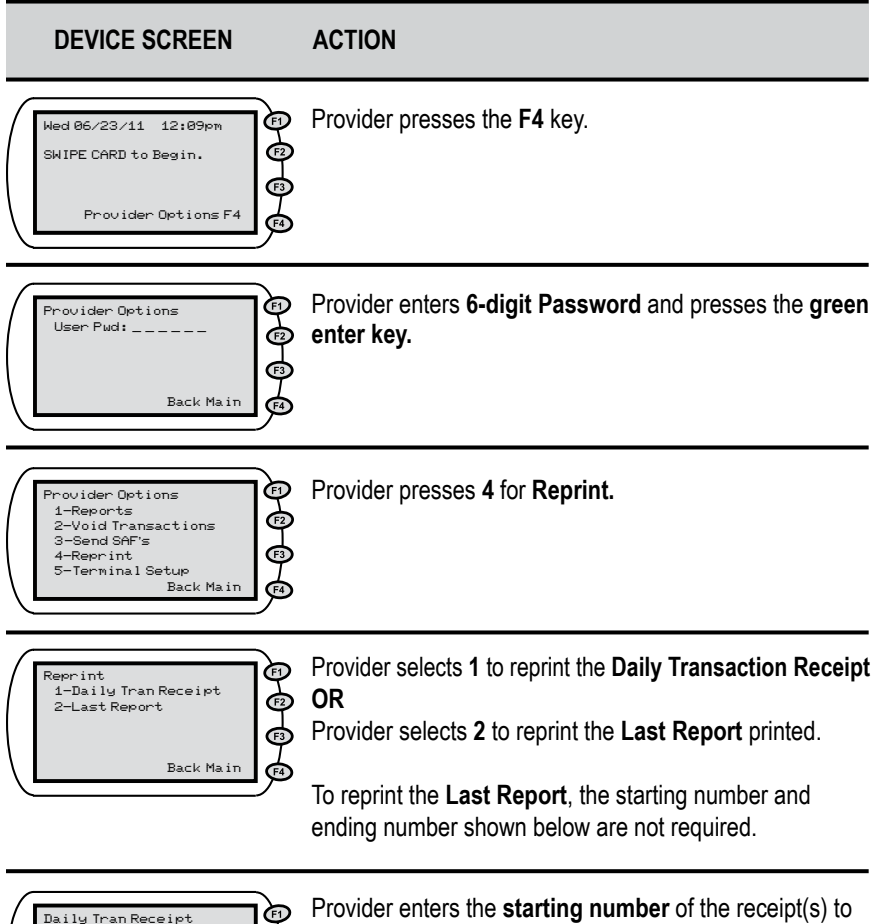

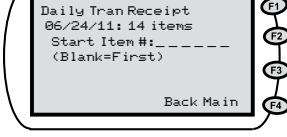

reprint. The screen will display the current date and the number of receipts available to print. The provider then presses the **green enter key.**

#### *Provider Option 4-Reprint (cont'd)*

#### **DEVICE SCREEN ACTION**  Provider enters the **ending number** of the receipt(s) to ℗ Daily Tran Receipt 06/24/11: 14 items reprint. The screen will display the current date and the  $\overline{\mathbb{E}}$ Start Item#:1<br>End Item# :\_ number of receipts available to print. The provider then End Item # :\_ \_ \_ \_ \_ \_ (Blank=Last) presses the **green enter key.** Back Main The terminal will print the selected range of receipts that ℗ Daily Tran Receipt are stored and then returns to the Reprint Menu.  $F<sub>2</sub>$ Printing Receipt... Œ3 Main

#### *Provider Option 5-Terminal Setup*

This section is reserved for installation use only.

#### **VI. Receipt and Report Samples**

This section contains some commonly used sample reports that providers may find helpful. Additional reports are available through the Provider Options menu.

#### *Daily Transaction Receipt*

Each time a daily attendance transaction is completed, the information will be printed on the Daily Transaction Receipt. An example of this report is shown below:

This type of receipt is printed for each of the following transactions: Check In,

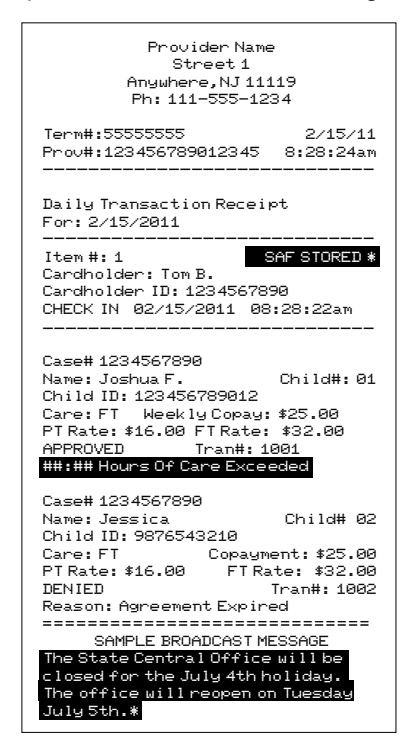

Check Out, Previous Check In, Previous Check Out, Absent Day, and Sick Day.

#### *Daily Attendance Receipt*

The Daily Attendance Report is accessed through the Provider Options menu and produces a report showing all attendance transactions performed on a specific date. An example of this report is shown below:

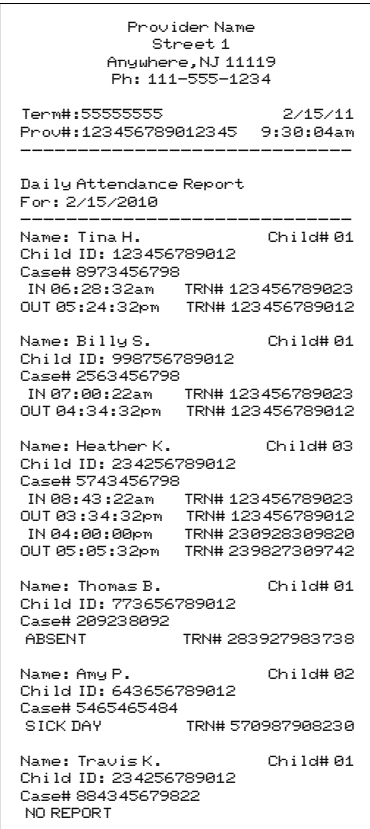

#### *Summary Attendance Report*

The Summary Attendance Report is accessed through the Provider Options menu and produces a report showing a recap of the number of transactions performed on a specific date. An example of this report is shown below:

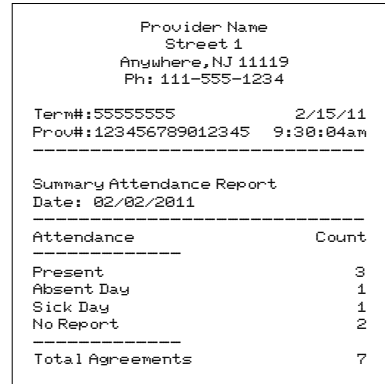

#### **VII. Supplies**

The only supply you need to purchase for your equipment is replacement paper for the printer. At the time of installation, you are provided with the name of a reputable supplier of this paper or you may purchase the paper at any office supply store. Providers are reimbursed for the POS paper associated with transactions completed on the POS equipment. Supply reimbursement is sent by Conduent on a quarterly basis through a deposit to the providers bank account indicated on the ACH Settlement Form. The amount of reimbursement is based on the number of transactions completed and not on the amount of paper purchased.

It is very important to remember the paper used by the machine is heat sensitive paper. The machine prints on the paper without using a ribbon. The VeriFone device can use either of the following types of replacement paper:

VeriFone Part # - CRM0039 - High-grade thermal paper, 2-1/4 inch (57 mm) wide roll VeriFone Part # - CRM0027 - Medium-grade thermal paper, 2-1/4 inch (57 mm) wide roll

#### **VIII. Frequently Asked Questions**

#### *What is New Jersey's ECC System?*

• ECC stands for Electronic Child Care system. It is an automated attendance reporting and payment delivery system. This will allow the parent or designee to record the child's attendance through a card reading machine, called a Point of Service (POS) device.

#### *What is a Point of Service Device?*

• A Point of Service Device (POS) is used to record the time and date of the child's attendance at the child care facility. It looks like a credit/debit card machine that you see in retail stores.

#### *How do I get a POS device?*

• Child care providers will receive a packet from Conduent Inc. This agreement must be filled out and returned to Conduent to receive a POS device.

#### *What type of connection do I need?*

• To install and use the POS device, you will need a standard, analog landline or a high speed internet connection. The POS can share the same line with your telephone or high speed internet connection. You also need an electrical outlet to power the POS. You will need to verify the availability of a telephone jack or high speed Ethernet connection.

#### *Do I have to pay for the POS device?*

• No

#### *How many POS device do providers receive?*

• Providers will receive 1 POS device for every 25 children receiving subsidized care.

#### *Who is responsible for maintenance/ replacement of the POS device?*

• Conduent is responsible for maintenance and replacement cost of the POS device for normal wear and tear. The child care provider is responsible for replacing the POS in cases of loss from fire, theft, damage, or abuse.

#### *Do I have to use a POS device?*

• Child Care Centers serving more than five children who are receiving a subsidy must use a POS. Those centers serving five or fewer children in subsidy must use the Interactive Voice Response (IVR) system.

#### *How does swiping work?*

• The parent or designee swipes their card through the POS device every time the child checks in or out of the child care facility. The POS will record the specific date and time the child attended the child care facility.

#### *Can providers swipe the ECC card for the parent or designee?*

• No, providers are not allowed to be in possession of the ECC card. If a provider is found with a card, the provider may be terminated from the program and the parent or designee may lose child care services.

#### *What if there is more than one child in the family?*

• Each child is assigned a specific child number formatted in two digits – 01, 02, 03 and so on. The assigned number will appear on the card mailer.

#### *Will the POS indicate whether the child is authorized?*

• Yes. Once the card is swiped, the POS will display whether the child is accepted or denied. The POS will print a receipt showing the transaction was approved or denied. It is also displayed on the ECC provider web portal.

#### *What if the parent or designee forgets to bring the ECC card or is unable to report the child's attendance?*

• The parent or designee can catch up on missing days by using "Previous Check In/Out" process on the POS device. They have thirteen (13) calendar days plus the current day to record previous transactions.

#### *How will I be paid?*

• Payments are made every two weeks, for care provided two weeks ago. Payments are transferred directly into the banking account that you designate to Conduent.

#### *What if my payment is incorrect?*

• Contact your local CCR&R.

#### *Whom do I call for technical questions for the POS?*

Call the provider help desk at 1-877-516-5776.

#### *Whom do I call if I have subsidy policy questions?*

• Call the CCR&R.

#### **IX. Denied Messages**

**DIFF PROVIDER** – This is not the provider shown on the child care agreement.

**INVALID AUTH** – There is no valid referral for the person(s) entered.

**INV AUTH DATE** – A child cannot be checked in before the date services are authorized by the CCR&R agency.

**INV PROVIDER** – The child care agreement shows a provider that is not recognized as an approved child care provider.

**SWIPE IN FRST** – Child must be checked in before being checked out.

**NO AUTH** – There is no agreement for this child(ren).

#### **X. Error Messages**

**PLEASE TRY AGAIN** – There was a mistake made when the information was entered. Re-enter the information

**NOT AVAILABLE** – The selection made is not available.

**NOT ALLOWED** – The user is not authorized to do the selected transaction.

**OVER 14 DAYS OLD** – The 14-day limit for entering transactions has expired.

**DUPLICATE ENTRY** –The same information was entered twice.

**UNREADABLE CARD** – The POS machine is unable to read the magnetic stripe on the card.

**TRANS REJECTED** – The attempted action has been rejected.

**NO HOST RESPONSE** – The POS machine could not receive a response from the main computer.

**NO SAF TO SETTLE** – The system tried to complete a Store and Forward transaction but there was no information to process.

**VOID NOT ALLOWED** – User attempted to void a transaction that cannot be voided.

**INVALID PASSWORD** – The password entered is either incorrect or invalid.

#### **XI. Communication Messages**

**WAITING FOR LINE** – Internet or phone line is busy or out of service.

**DIALING** – The POS is dialing phone to reach the main computer.

**LOST COMM W/HOST** – The POS has lost the connection with the main computer and is not receiving a response. You should attempt the transaction again. If the problem persists, contact the Provider Help Line.

#### **XII. POS Error Codes**

The following are Error Codes that may be received:

- **05** General Decline
- **55** Invalid PIN
- **75** PIN Tries Exceeded
- **D6** Not a Childcare Card
- **A4** Card Not Active
- **DA** No Auth for Person Number
- **DO** Provider Record Not Found
- **B4** Provider Differs from Auth Record
- **DD** Must Swipe in Before Swipe Out

#### **XIII. Provider Web Portal Quick Login Guide**

The following pages contain a quick login guide designed to allow easy access to the New Jersey Electronic Child Care (ECC) Provider Web Portal website. Users may wish to copy these pages and keep them near their computer for quick reference.

The Provider Web Portal is very easy to use, as it allows you to view information about your **facility, agreements, transactions, and attendance summary reports.** The Provider Web Portal User Guide will assist you with using the screens and features on the [www.echildcarenj.org](http://) Web Portal. You may print out this manual if necessary, or simply view it online.

1. To get to the Provider Web Portal, go to [www.echildcarenj.org.](http://) Click on the link to the Provider ECC Web Portal to display the following login page:

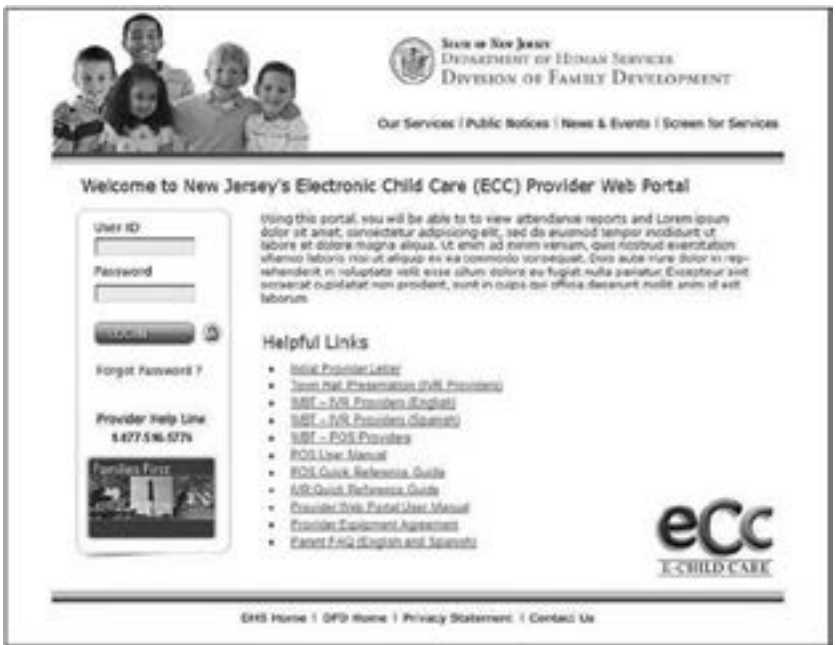

2. The first time you login to the New Jersey Provider Web Portal, you will use the following information: The User ID which is your seven digit provider number. The Password is the five digit zip code of your facility. 3. When you login for the very first time, you will be prompted to change your password immediately. Follow the steps below to set your new password.

Passwords must meet these requirements:

- Must be at least eight (8) characters long
- Must have at least one (1) lower case letter
- Must have at least one (1) number
- Special characters (such as \$ % & @ !) and UPPER case letters are allowed but not required
- Password must be changed every 90 days
- Password cannot be the same as the current password or the previous 5 passwords
- Password cannot be reused for one (1) year

#### *Password Change on Initial Login*

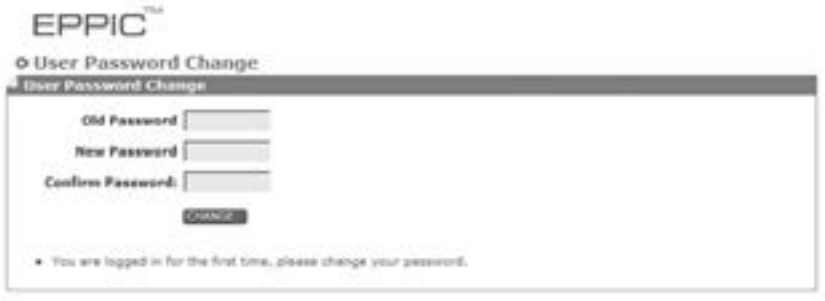

- 1. Enter your current password in the "Old Password" field. (Since this is your initial login, the "Old Password" is still your five digit zip code.)
- 2. After considering the password requirements above, create a new password and enter it in the "New Password" field. Enter that same password again in the "Confirm Password" field and click on the Change button.

The screen will now look like this:

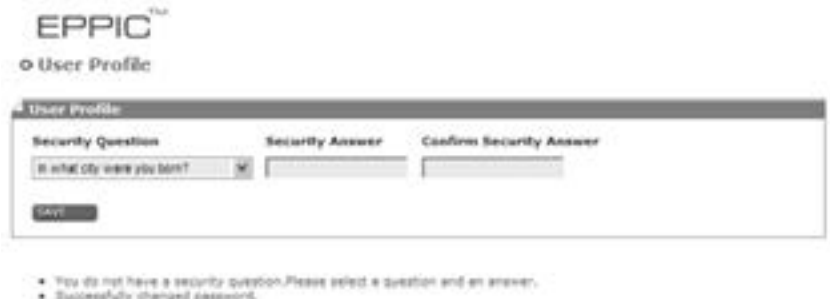

The next step is to create a security question to help you, in case you forget the password. Follow the steps below.

3. Select a security question from the drop down menu. Enter the answer in the "Security Answer" field and enter that same answer in the "Confirm Security Answer" field. You must enter the answers exactly the same. Click the "Save" button when finished.

When the security question has been saved, the system will automatically take you to the Provider Profile screen. This is indication that you have logged on successfully!

\*\* NOTE: You will be prompted to change your password at the time of your initial login, and then again every 90 days.

#### *Password Change if too many failed login attempts*

If you attempt three (3) bad login ID's or passwords, you will be locked out. If this happens, you will be able to create a new password as follows:

- 1. On the main login menu, click on the "Forgot Password" link underneath the blue "Login" button.
- 2. Enter your seven digit provider number in the Security Question screen.

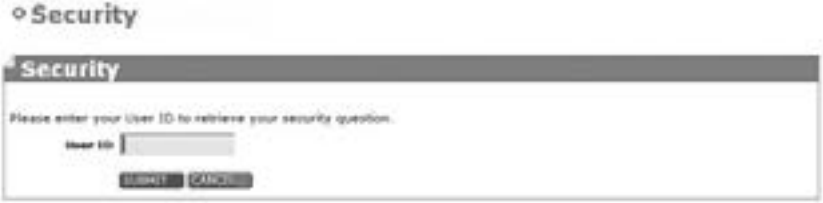

3. You will be prompted to enter your Security Answer in the next screen.

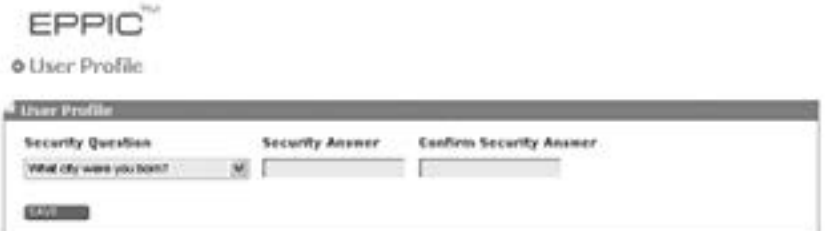

4. After the Security Question has been answered correctly, the Change Password Screen will display. Follow the same steps outlined above to change your password.

\*\*NOTE: If you have forgotten your User ID or the User ID does not seem to be working, contact the Provider Help Line at (877) 516-5776.

#### *Expired Password after 90 days*

You will be required to change your password every 90 days as a security measure. The screen below will automatically appear when you login after 90 days without a password change.

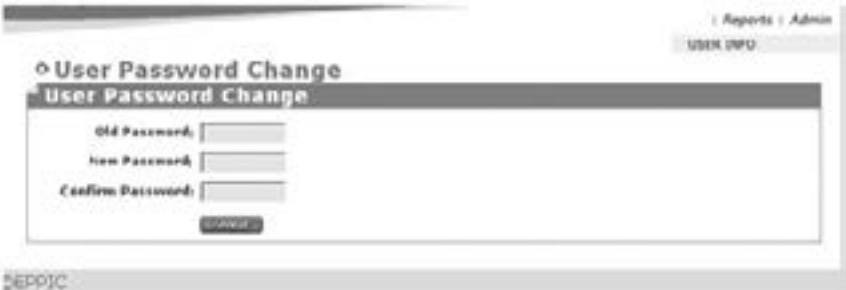

- 1. Following the same password requirements, enter a new password in the "New Password" field.
- 2. Enter the same password in the "Confirm Password" field and click the Change button.

When the password has been saved, the system will automatically take you to the Provider Profile screen. This is indication you have logged on successfully!

#### *Manual Password Change*

You may also change your password at any time. To change the password manually, follow the steps below.

- 1. Login to the Web Portal.
- 2. Click on the Admin tab at the top of the screen. Then select the "Password Change" submenu.

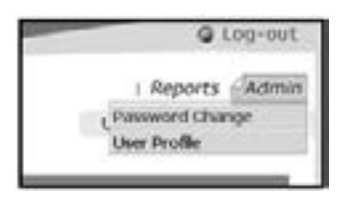

3. The User Password Change screen will display. Enter the old password. Enter a new password. Then enter the same password again to confirm it. Click the "Change" button, just as the instructions above.

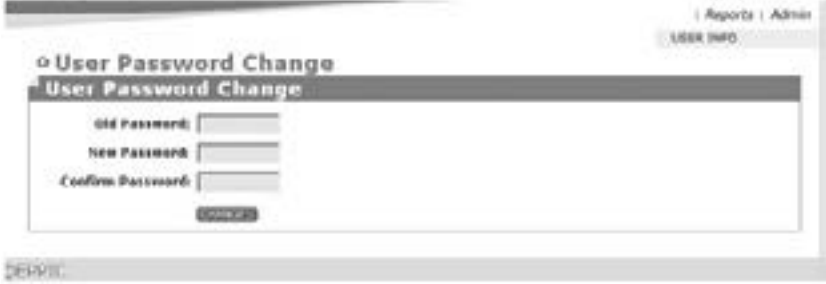

4. The screen will then prompt you to answer a security question. Follow the same instructions as above. Select a security question from the drop down menu and enter the security answer. Click "Save" to complete the password change.

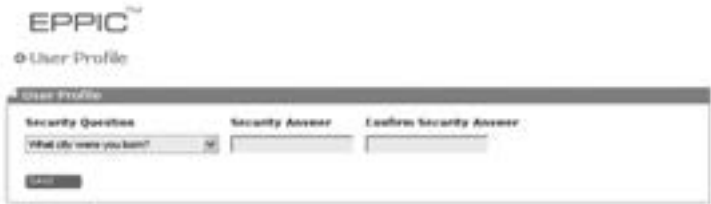

When the security question has been completely saved, the system will automatically take you to the Provider Profile screen. This is indication you have logged on successfully!

For more details on the Provider Web Portal, download the New Jersey Provider ECC Web Portal User Guide from the DFD website.

## Where to Call for Help:

Refer to the Quick Reference Guide provided with your POS device

Provider Help Desk 1-877-516-5776

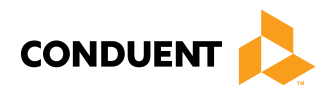

© 2017 Conduent Business Service, LLC. All rights reserved. Conduent and Conduent Agile Star are trademarks of Conduent Business Services, LLC in the United States and/or other countries.